## **Adding NHSN to Internet Explorer's Trusted Sites**

*A typical case is shown. Your computer or web browser may be different.* 

- 1. Start Internet Explorer.
- 2. From the Tools menu click on Internet Options...

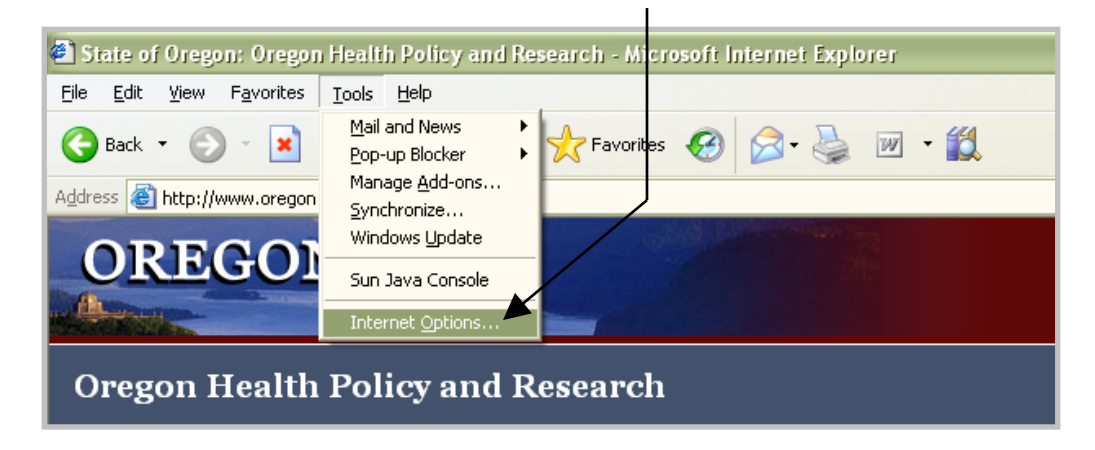

3. Click on the Security tab.

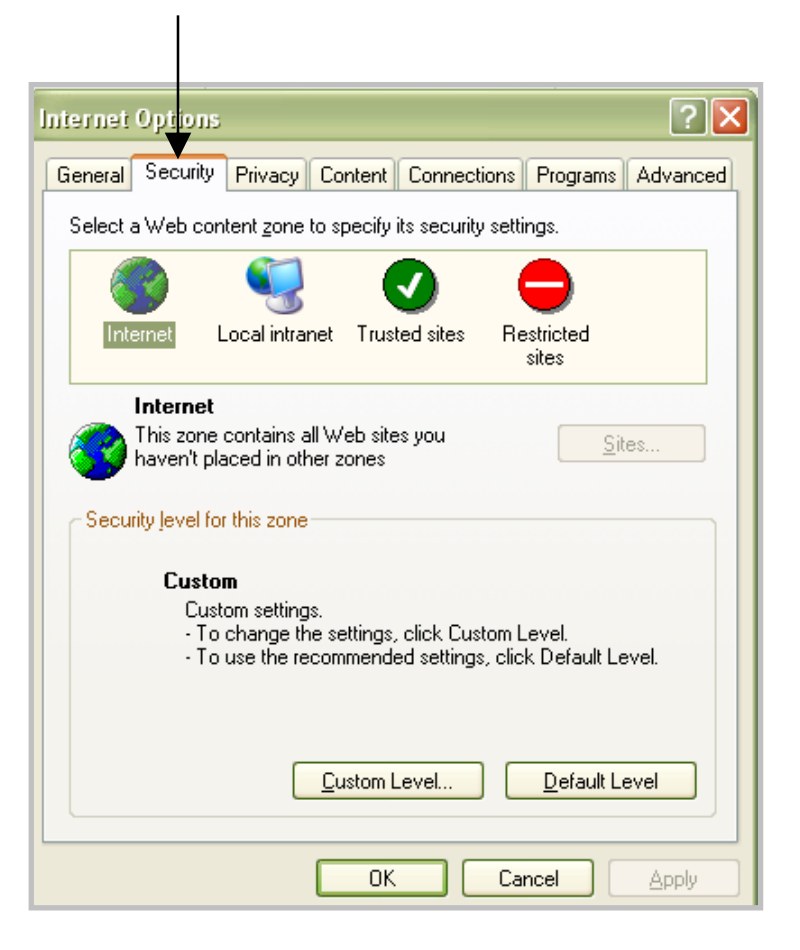

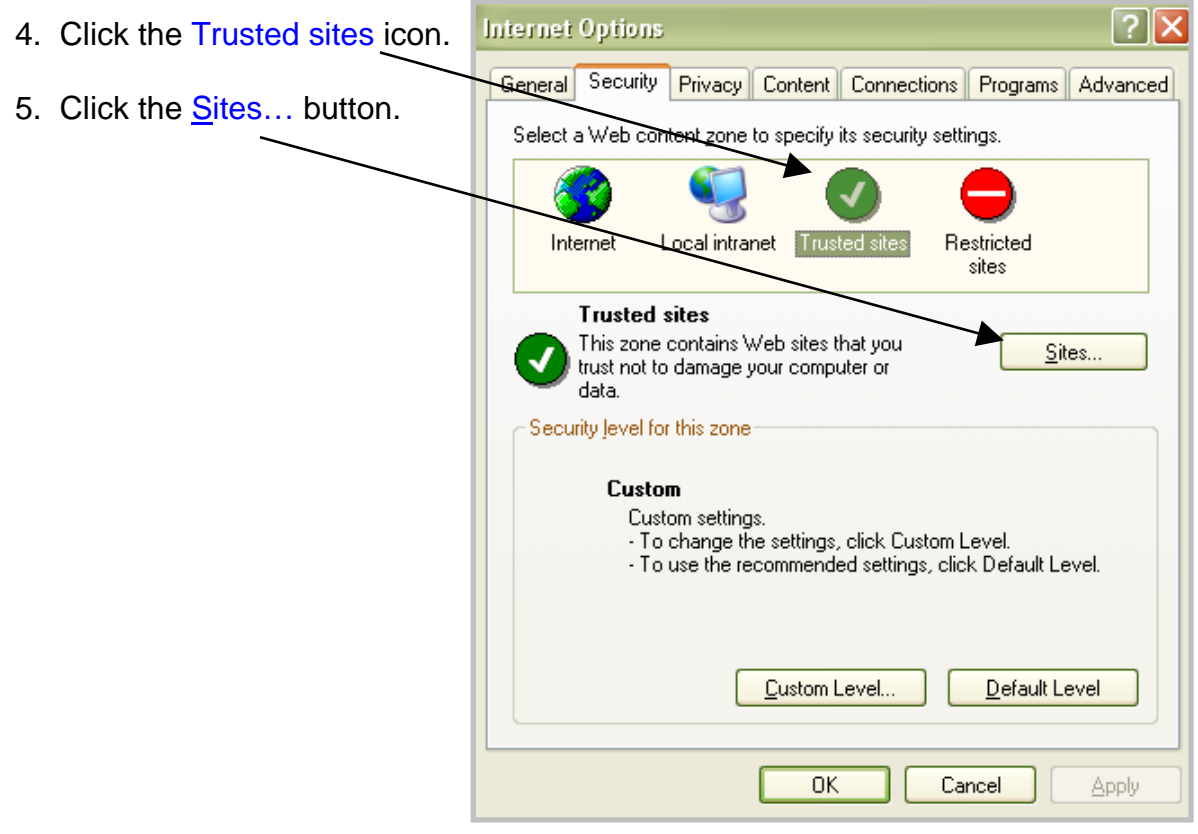

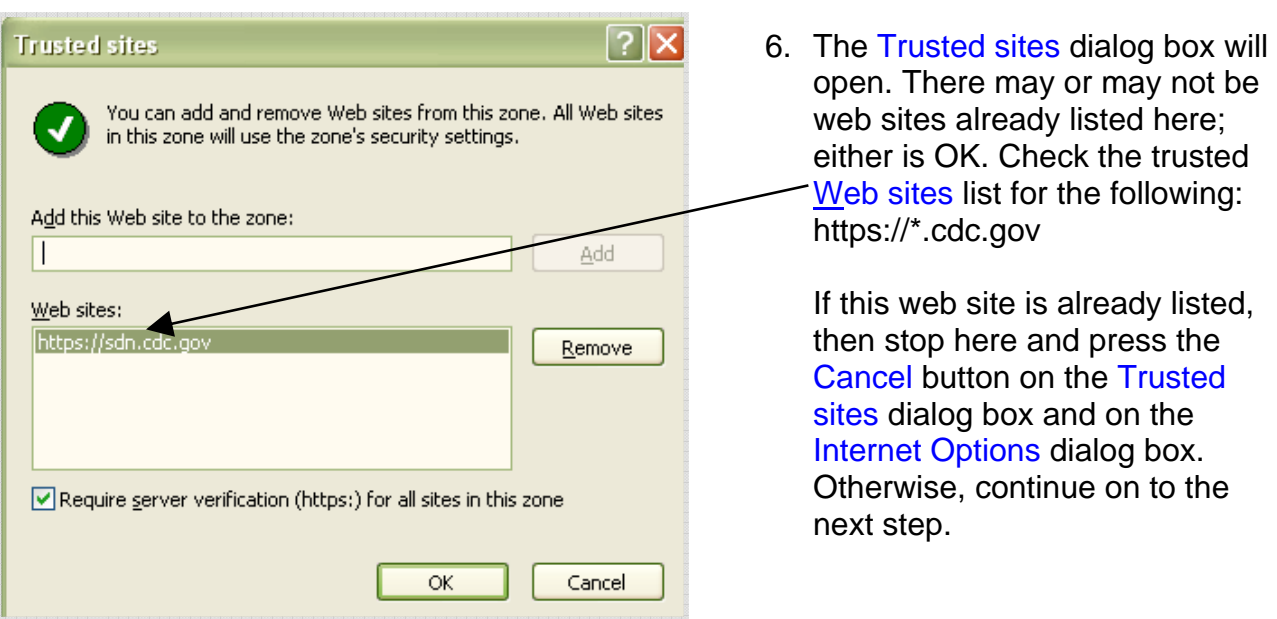

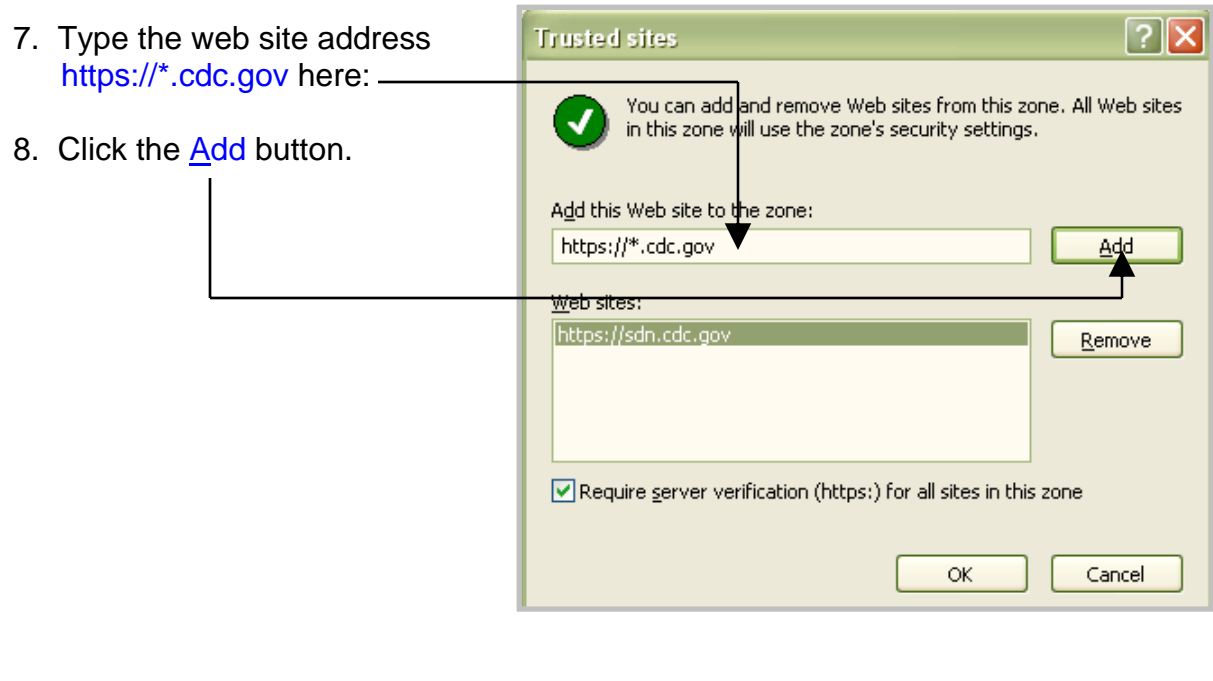

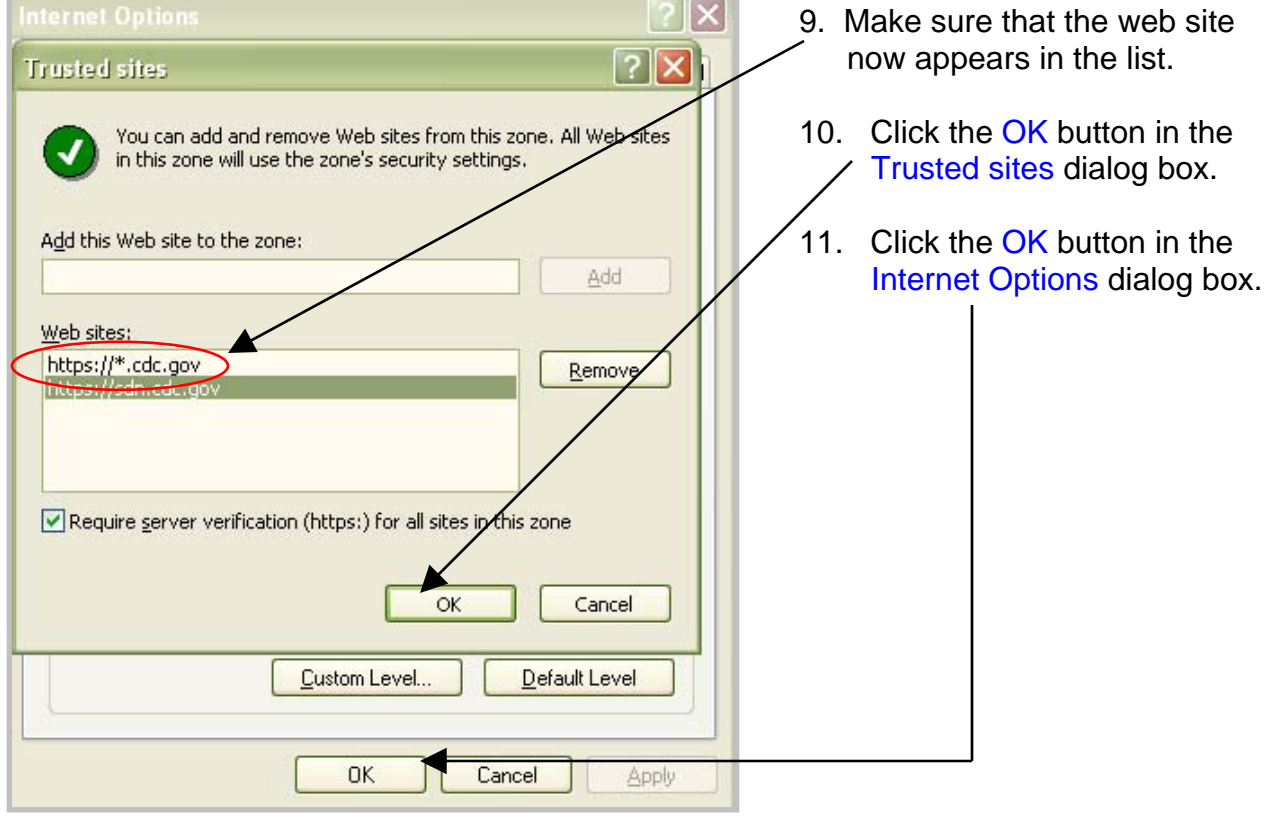

## **Updating Security Settings for Trusted Sites**

*A typical case is shown. Your computer or web browser may be different. Be sure to consult your IT department prior to changing any security settings.* 

- 1. Start Internet Explorer.
- 2. From the Tools menu click on Internet Options...

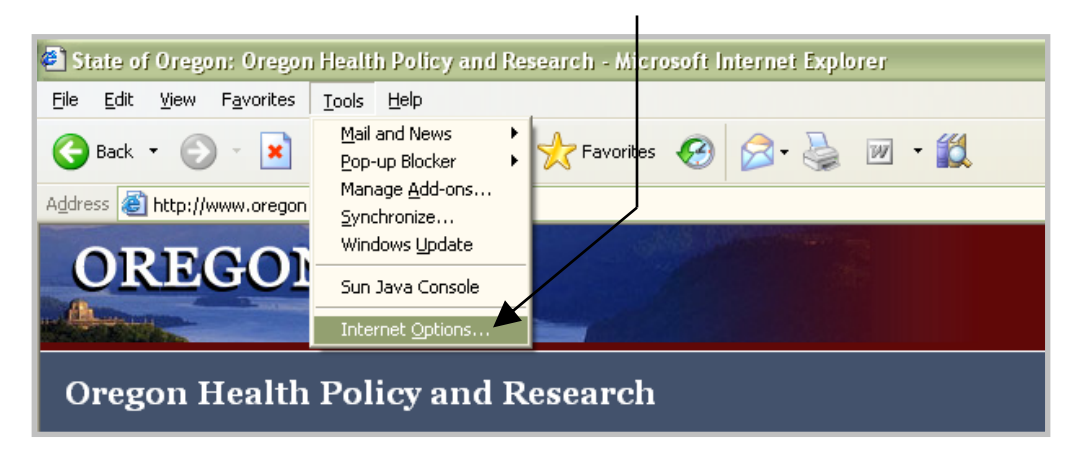

3. Click on the Security tab.

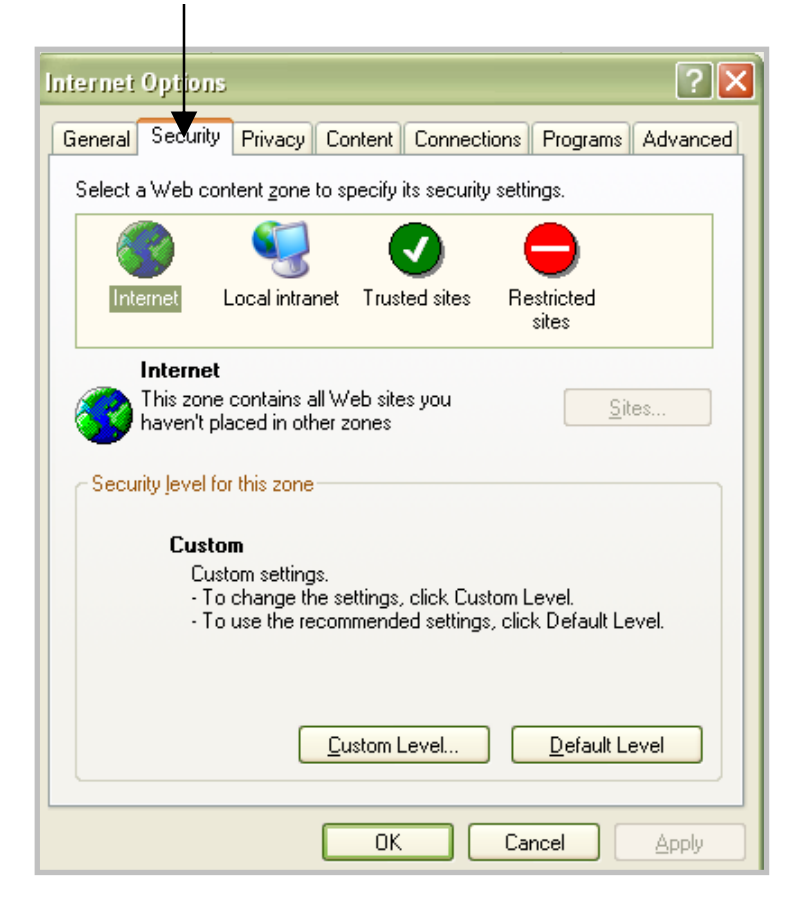

- <u>?Ix</u> **Internet Options** 4. Click the Trusted sites icon. General Security Privacy Content Connections Programs Advanced 5. Click the Custom Level… Select a Web content zone to specify its security settings. button. Internet Local intranet | Trusted site Restricted sites **Trusted sites** This zone contains Web sites that you Sites... trust not to damage your computer or data. urity level for this zone. Custom ustom settings. **Q** change the settings, click Custom Level. - To use the recommended settings, click Default Level. Custom Level.. Default Level  $0K$ Cancel Apply
- $|?| \times$  $\boxed{?}$   $\times$   $\boxed{\text{anced}}$ **Security Settings** Settings: ActiveX controls and plug-ins  $\overline{\phantom{a}}$ Automatic prompting for ActiveX controls O Disable  $\sum$  Enable Enable Binary and script behaviors Administrator approved Disable  $\odot$  Enable Enable O Download signed ActiveX controls O Disable  $O$  Enable EnableO Prompt O Download unsigned ActiveX controls  $\bigcap_{n=1}^{\infty}$  $\boldsymbol{\Sigma}$ K Reset custom settings Reset to: Medium Reset OK Cancel olu
	- 6. In the Security Settings dialog box scroll down to check and correct the following settings:

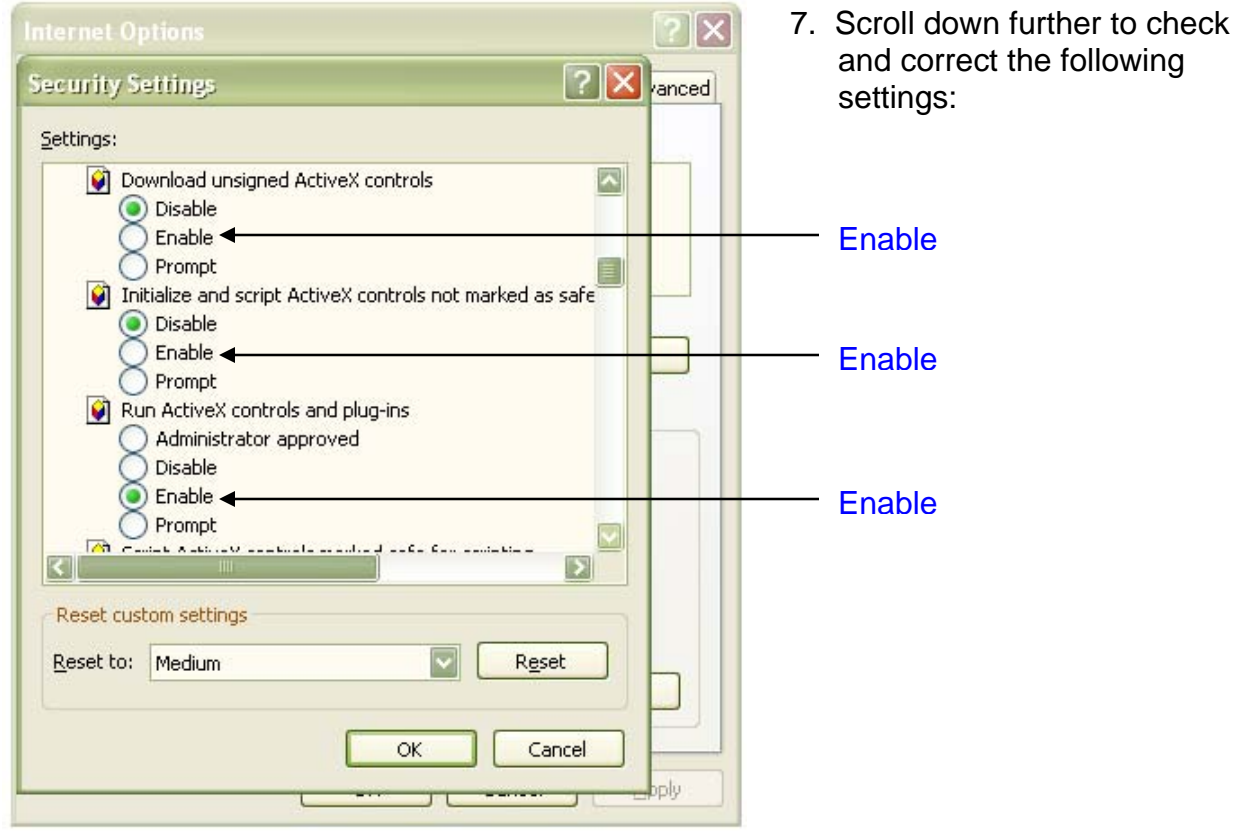

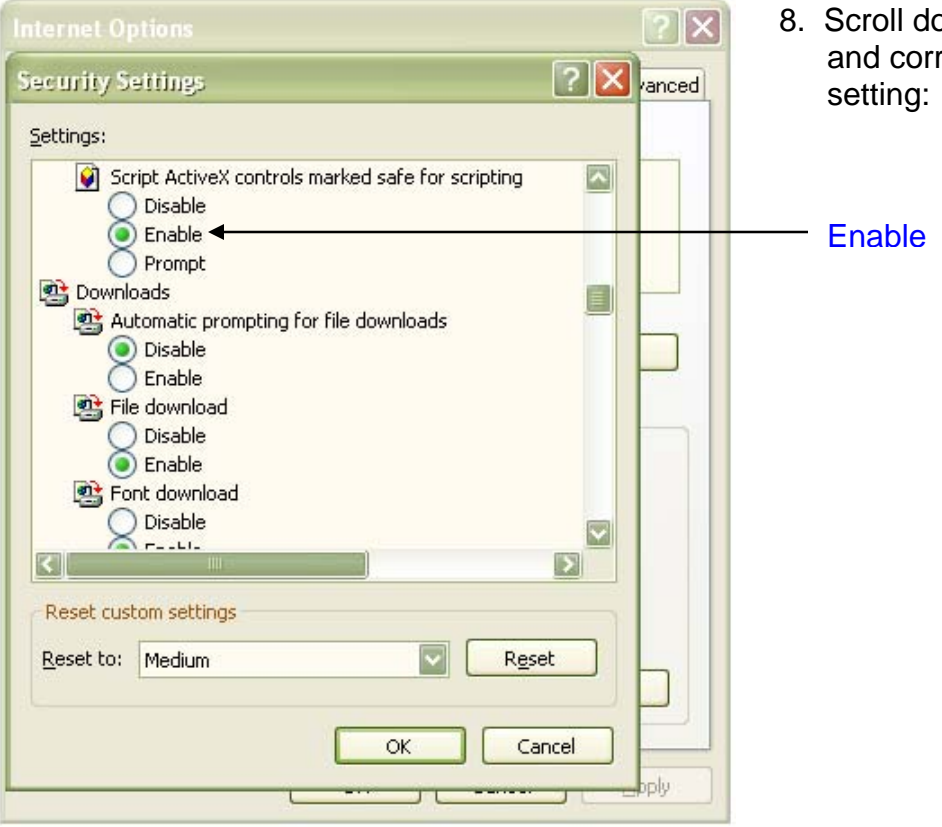

8. Scroll down further to check and correct the following

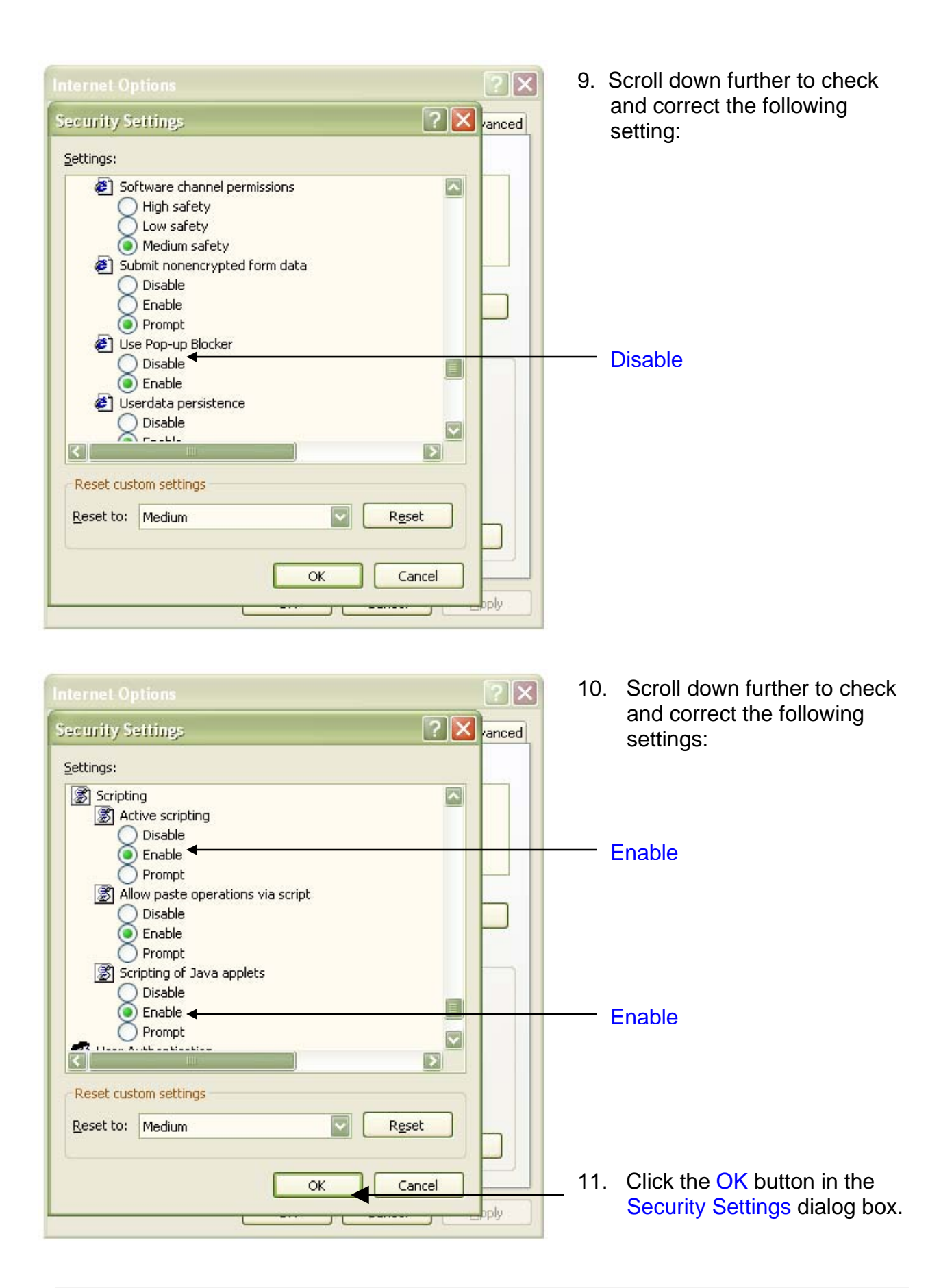

12. A message box will appear with a warning. Click the  $Y$ es button.

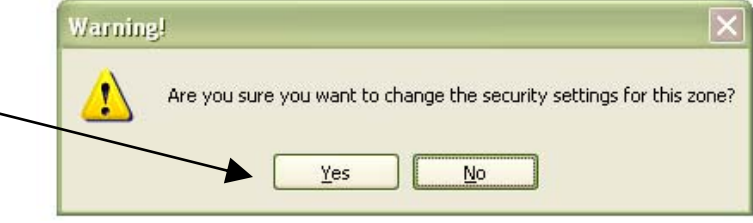

13. Click the OK button in the Internet Options dialog box.

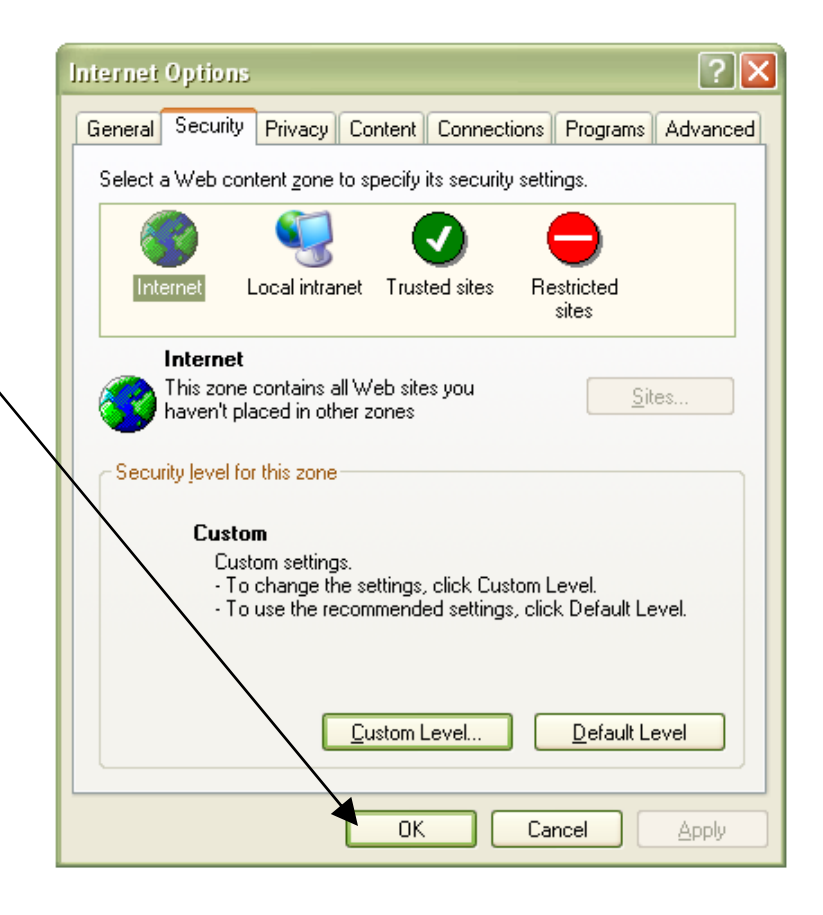